# Biometria IT-tjänster VIOL 2

Kom-igång-guide November <sup>2022</sup>

#### **Sammanfattning**

Den här anvisningen är till för dig som ska börja använda dig av Biometrias IT-tjänster.

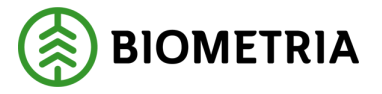

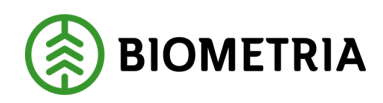

# Innehåll

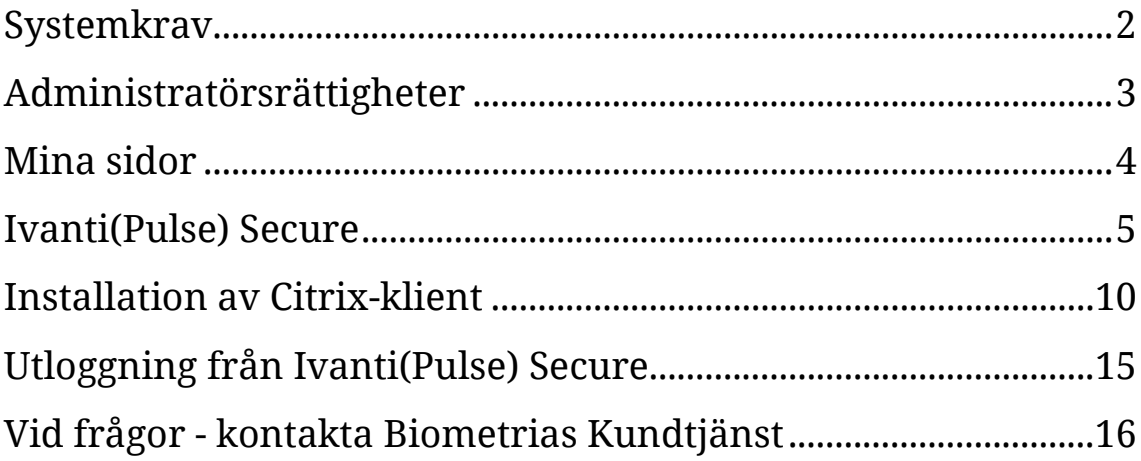

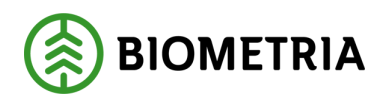

#### <span id="page-2-0"></span>**Systemkrav**

För att våra tjänster ska fungera på din dator behöver du kontrollera följande:

- Att du använder någon av följande Windows-versioner:
	- $\circ$  Windows 10
- Att datorn är ansluten till Internet.
- Att du använder senaste versionen av följande webbläsare:
	- o Internet Explorer
	- o Microsoft Edge
	- o Chrome
	- o Firefox
- Att du är administratör på din dator.

#### **OBS!**

Är du inte administratör på din dator, kontakta din lokala ITavdelning innan du går vidare.

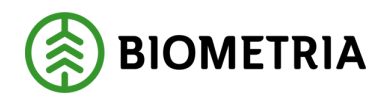

## <span id="page-3-0"></span>**Administratörsrättigheter**

Innan du börjar använda våra tjänster måste du installera vissa mjukvarukomponenter. För detta krävs **Administratörsrättigheter** på din dator.

#### **Windows 10**

- Högerklicka på Start-knappen och välj *"System"*
- Välj *"Systeminformation"*
- Välj *"Avancerade systeminställningar"*
- Välj *"Datornamn"*
- Om knappen *"Ändra…"* är grå och inte går att klicka på, saknar du administratörsrättigheter.

**OBS!** Om du INTE har administratörsrättigheter kontakta din ITavdelning innan du fortsätter.

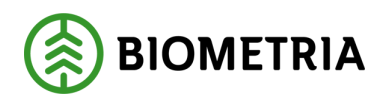

## <span id="page-4-0"></span>**Mina sidor**

1. För att komma till "Mina sidor" surfa in till: [https://www.biometria.se](https://www.biometria.se/) och klicka på Mina sidor:<https://www.biometria.se/mina-sidor/>

*Alla skärmklipp är tagna från Windows 10 och webbläsaren Chrome. Använder du ett annat operativsystem eller en annan webbläsare kan det se annorlunda ut.* 

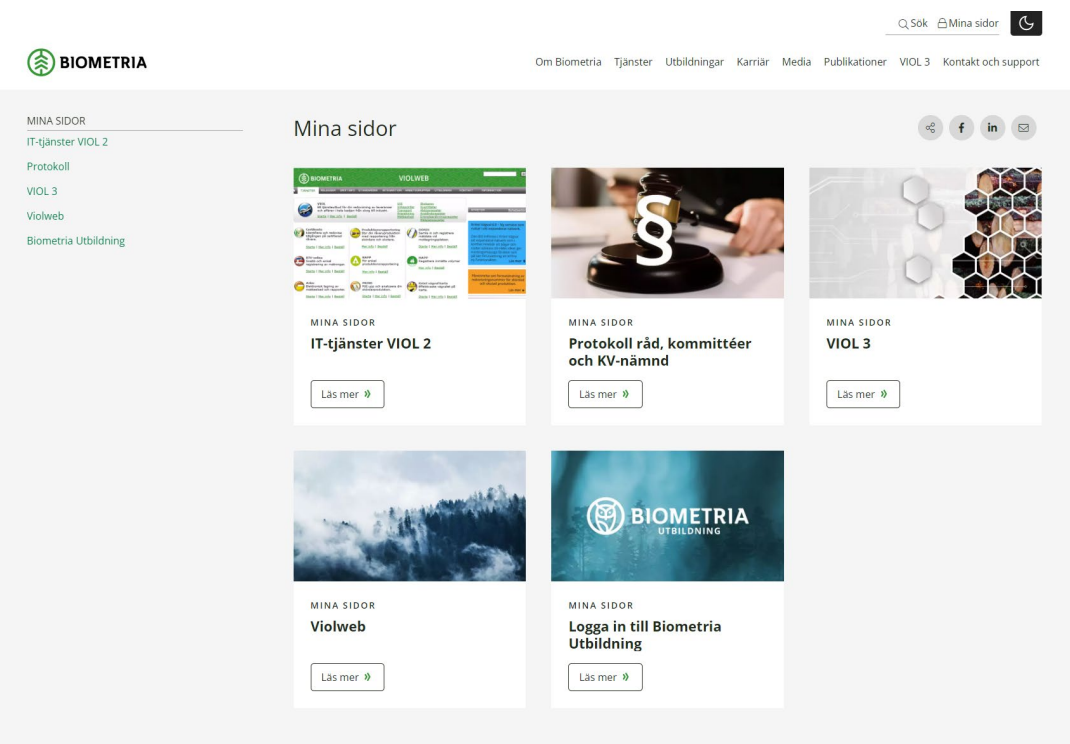

2. Klicka sedan på "IT-tjänster VIOL 2" för att komma till "Mina tjänster". I detta steg installeras Ivanti(Pulse) Secure (VPN) genom att följa stegen nedan.

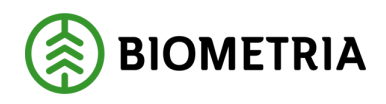

### <span id="page-5-0"></span>**Ivanti(Pulse) Secure**

1. Först kontrollerar webbsidan om *"Application Launcher"* är installerad. Är den inte installerad, klicka på *Download.*

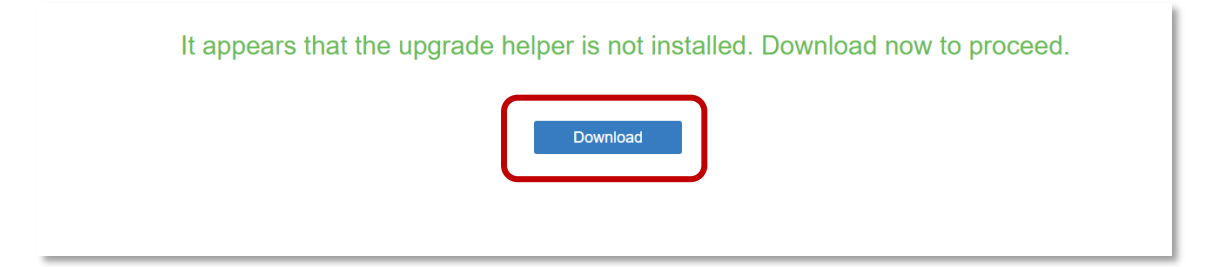

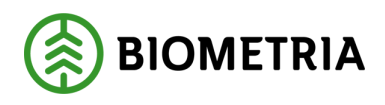

a. Programvaran laddas ner. Starta programvaran enligt de instruktioner som följer på skärmen.

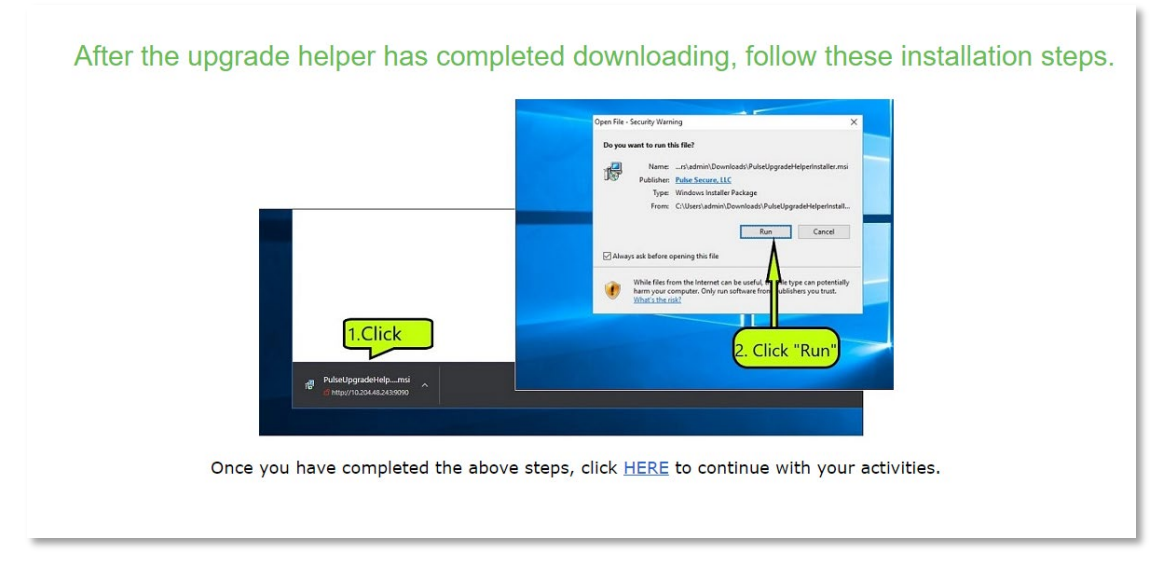

b. Installera sedan Application launcher

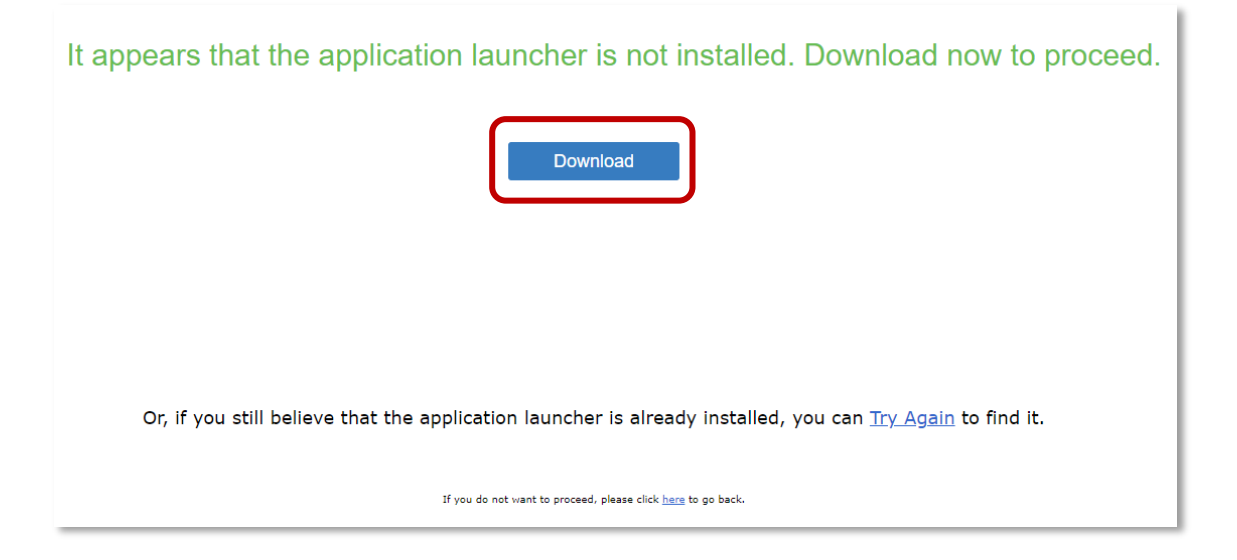

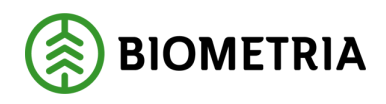

c. Klicka på "*HERE*" för att fortsätta.

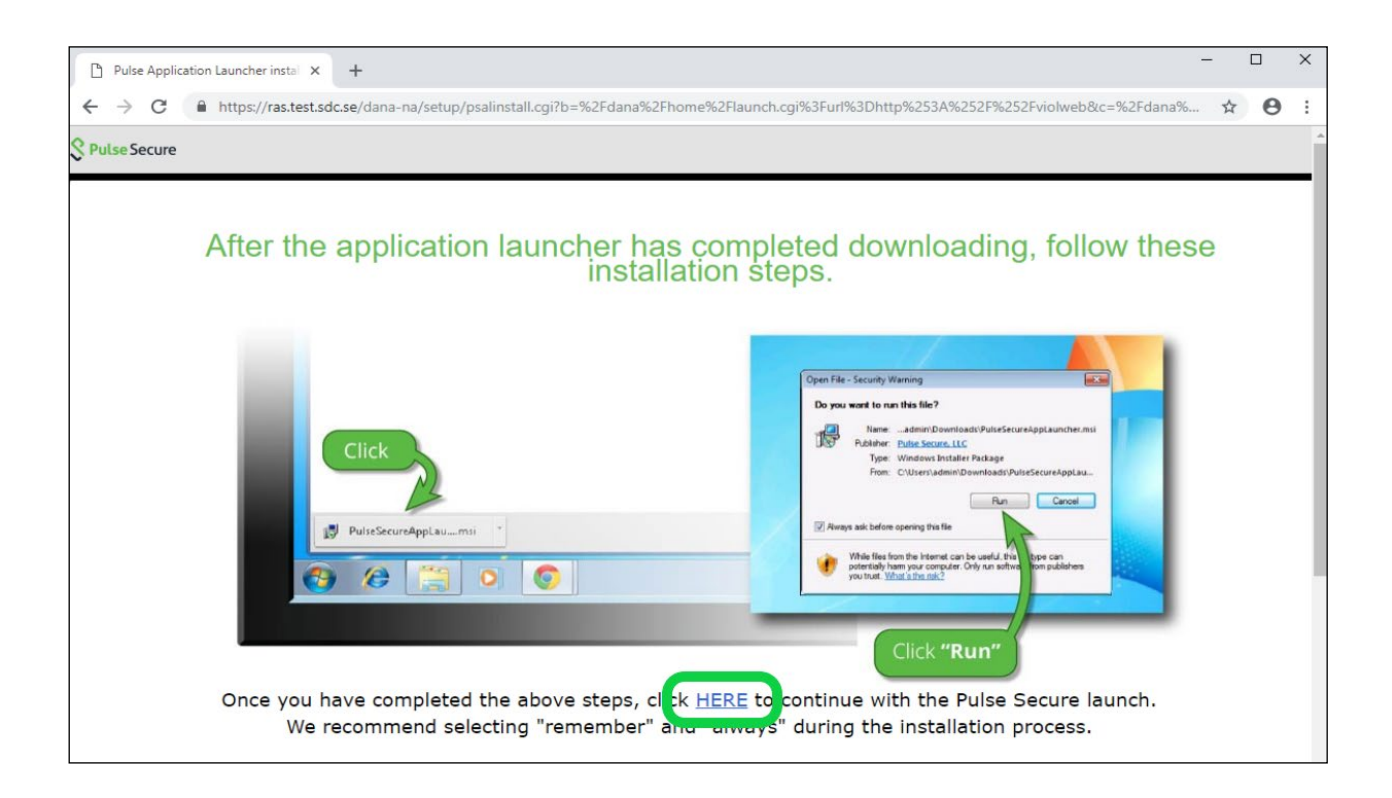

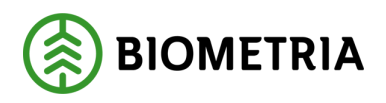

- 2. När Application Launcher är installerad kommer den att starta installationen av Ivanti(Pulse) Secure, om den inte redan finns installerad. Är Ivanti(Pulse) Secure redan installerad kan du klicka dig vidare i den lilla texten nedanför och sedan hoppa till punkt 8.
- 3. Under installationen av Ivanti(Pulse) Secure kommer du att få upp dialogrutor med varierat utseende beroende på vilket operativsystem eller vilken webbläsare du har. Det viktiga är att du godkänner alla steg under installationen.

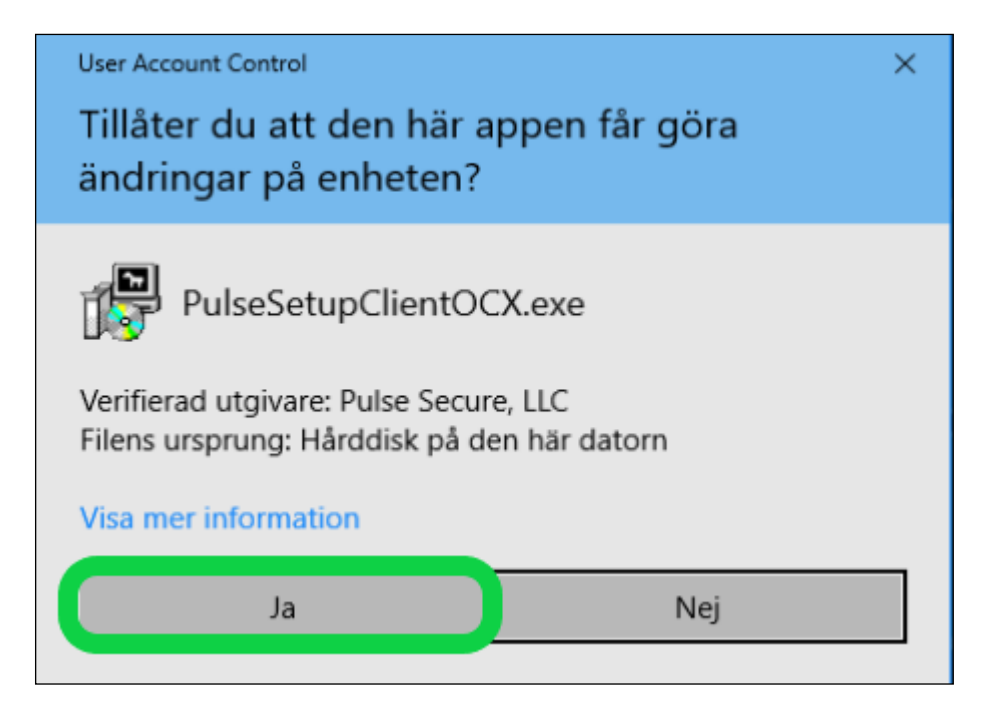

5. När Ivanti(Pulse) Secure är installerad och har anslutit sig, dyker det upp en ikon längst ner till höger på skärmen:

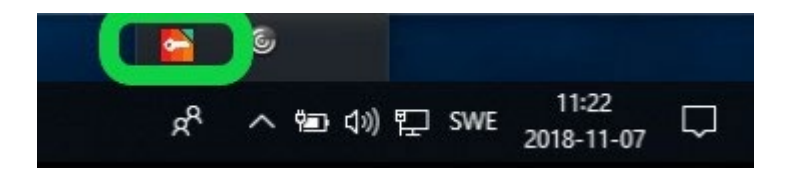

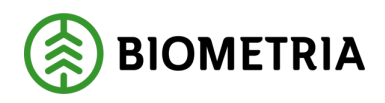

6. Nu har du tillgång till Mina tjänster

#### **OBS!**

Innan du kör i gång någon av våra tjänster bör du läsa klart denna instruktion! Nästa avsnitt förklarar hur du installerar Citrix-klienten.

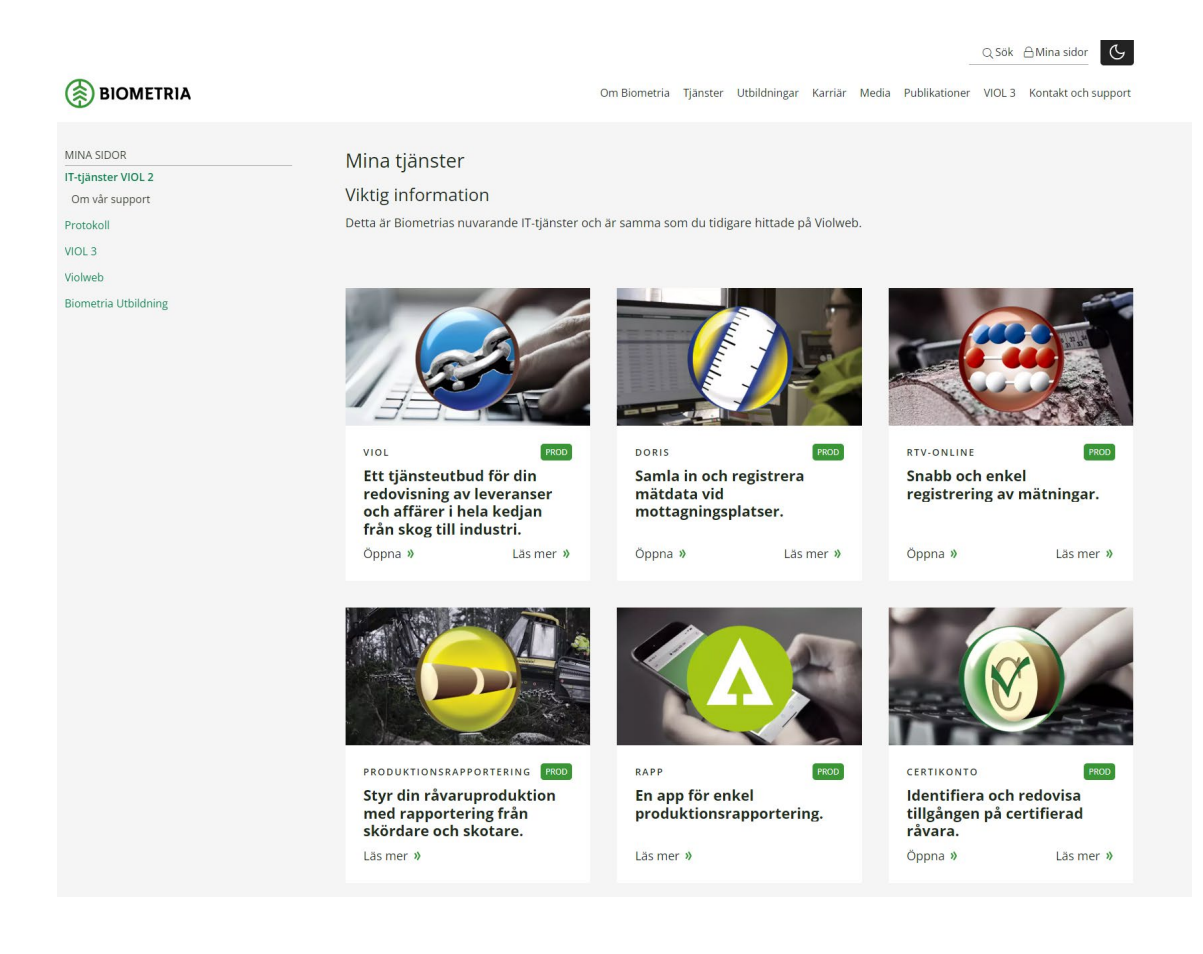

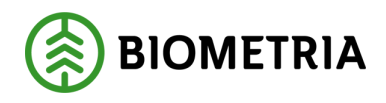

### <span id="page-10-0"></span>**Installation av Citrix-klient**

För att kunna komma åt och köra tjänsterna *VIOL, PRINS, RTV-online, Kvalitetssäkring skördare* och *Timmerutfall* måste en **Citrix-klient** installeras först.

1. [Här laddar du ner den senaste versionen av Citrix](https://www.citrix.com/sv-se/downloads/workspace-app/windows/workspace-app-for-windows-latest.html)

Välj "Download Citrix Workspace app for Windows" för att hämta installationsfilen för Citrix

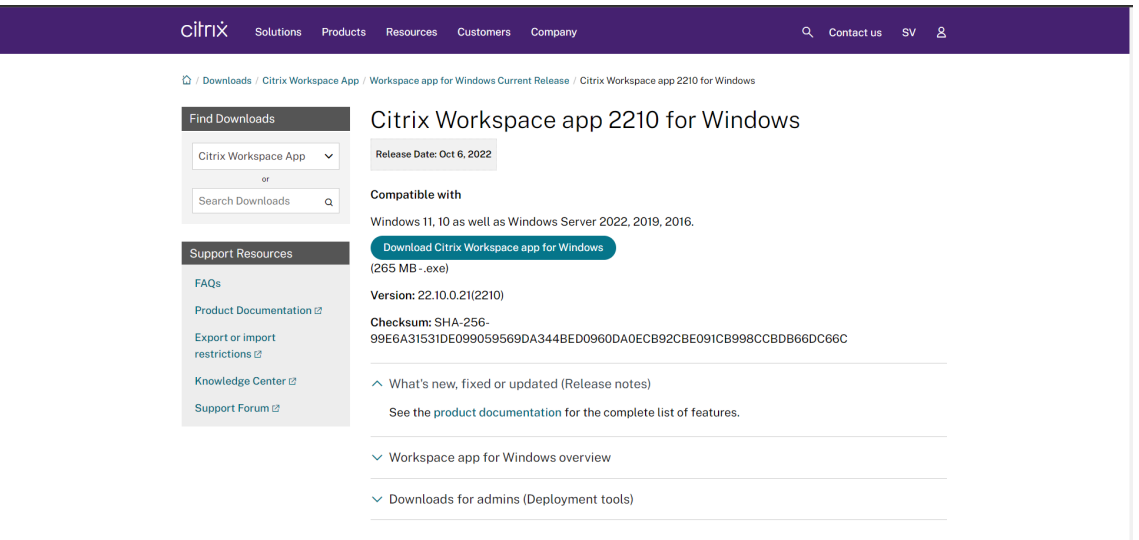

2. Filen laddas nu hem och beroende på web-läsare kan det se olika ut:

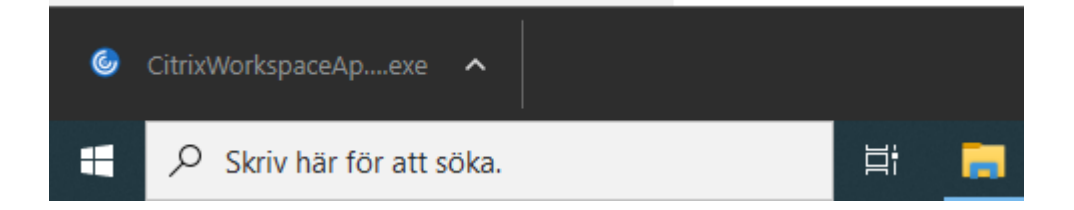

3. Klicka sedan på den nedladdade programvaran och välj att installera/kör

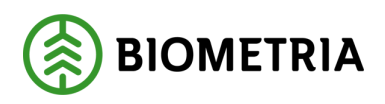

4. Välj Start

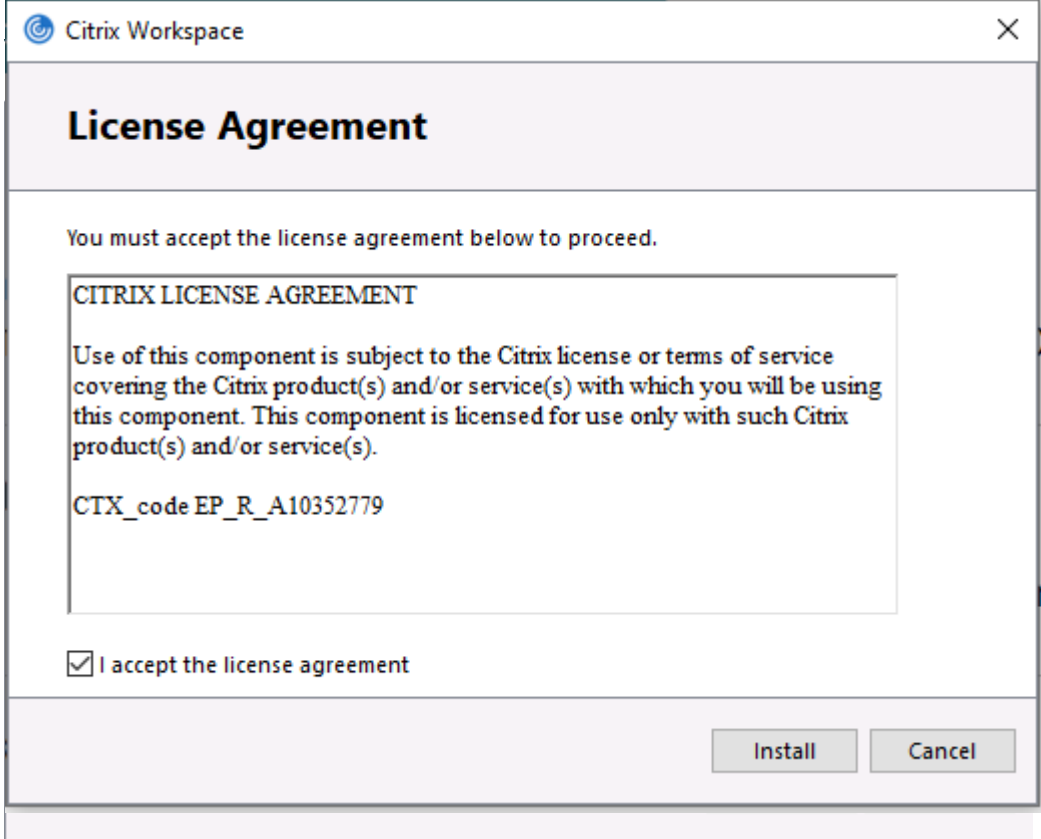

5. Markera "*I accept the license agreement*" och tryck "*Next"*

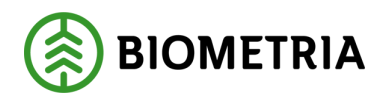

6. Installationen av Citrix klienten är nu klar. **Välj** *Finish*

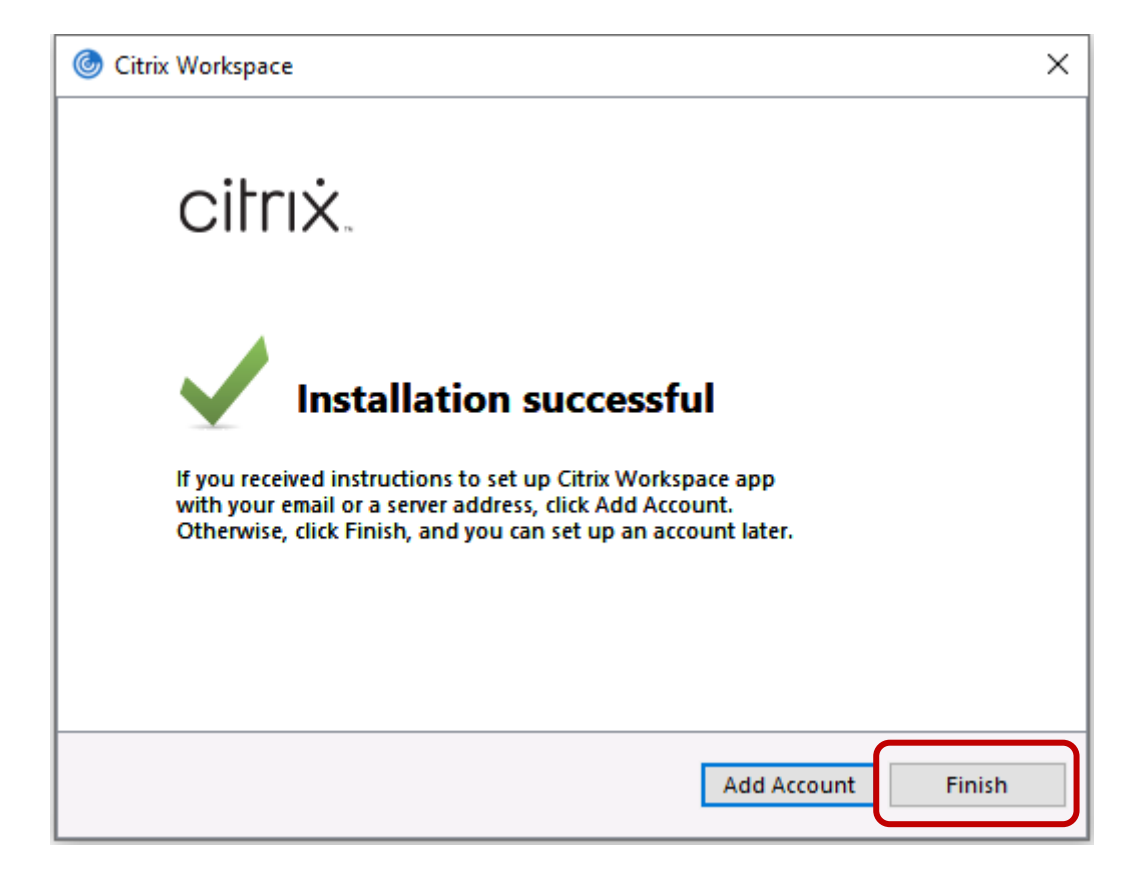

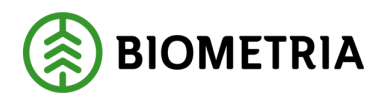

7. Gå nu tillbaka till "Mina tjänster" (https://www.biometria.se/mina-sidor/ittjaenster-viol-2/tjaenster/) och klicka på den tjänst som du vill starta

För att starta en tjänst klickar du på "Öppna"

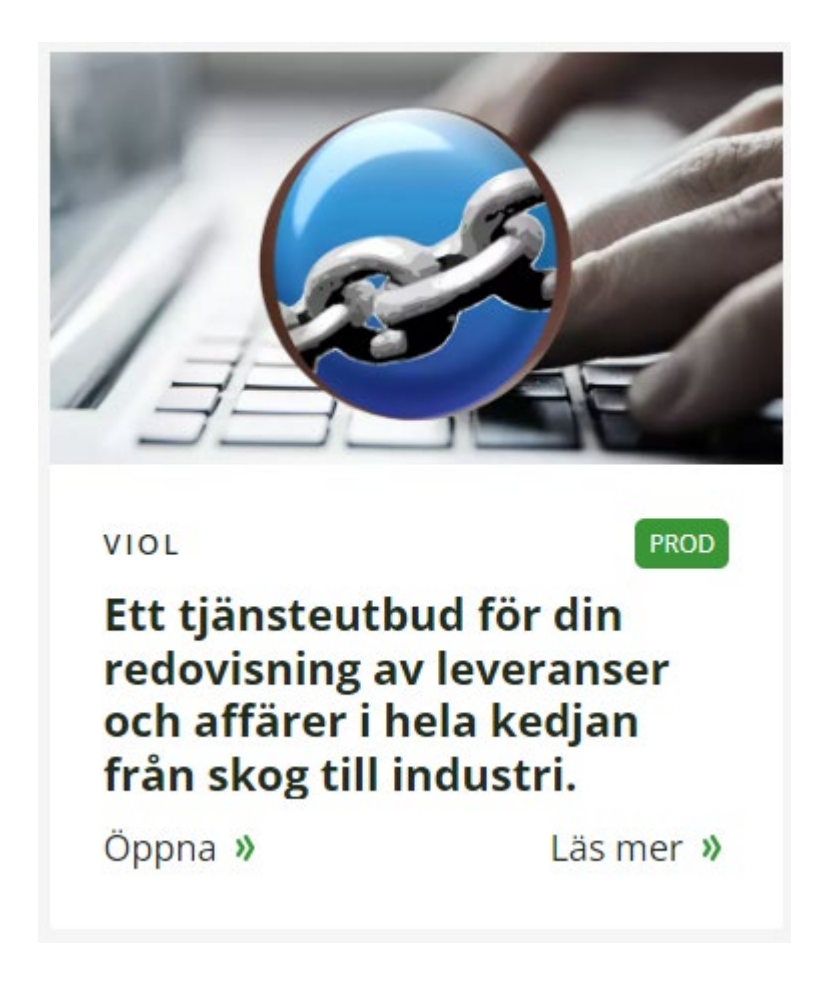

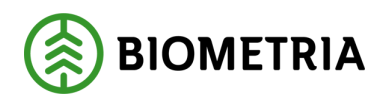

8. En fil kommer då att hämtas. Klicka på den och välj att installera/kör

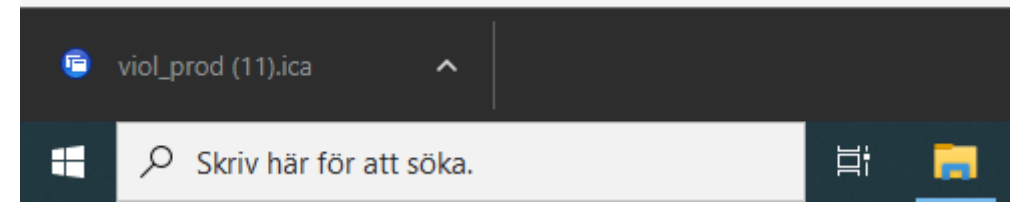

Får du frågan om vilket program du vill starta filen med så välj "Citrix Connection Manager"

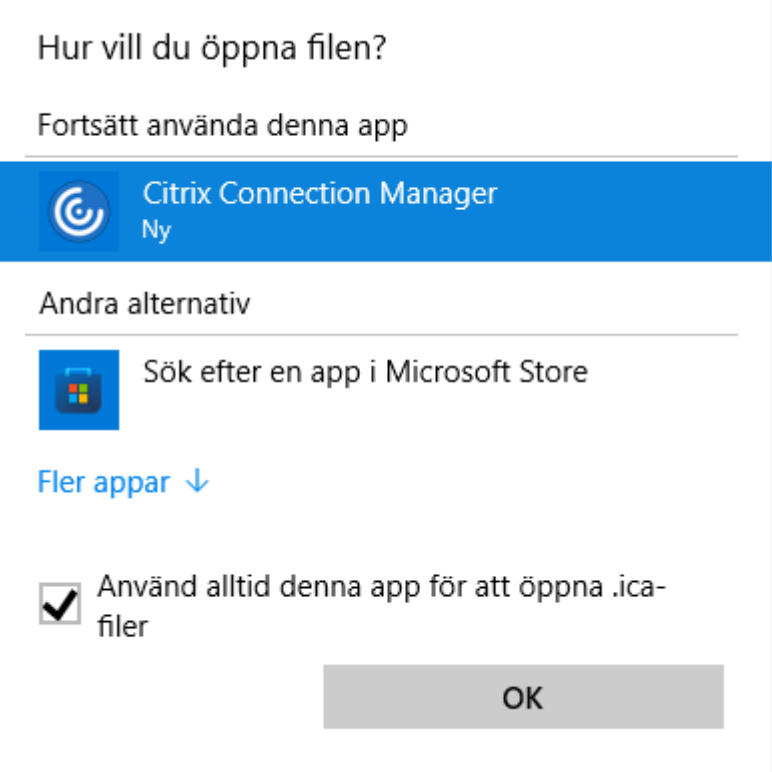

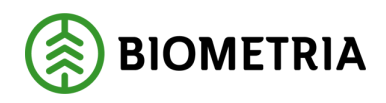

## <span id="page-15-0"></span>**Utloggning från Ivanti(Pulse) Secure**

Om du stänger ned webb-läsaren så är du fortfarande ansluten via Ivanti(Pulse) Secure-klienten.

För att helt avsluta din session följ denna instruktion:

- Börja med att stänga din webb-läsare
- Sök upp ikonen för Ivanti(Pulse) Secure-klienten som ser ut så här:
- Ikonen kan dölja sig under pilen:  $\Box$  enl nedan:

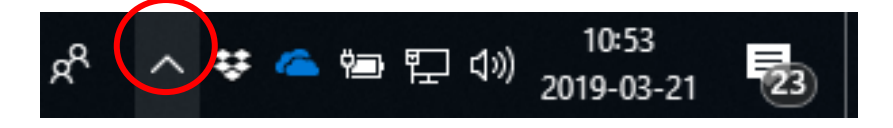

• När du hittat ikonen väljer du "Biometria RAS" and Disconnect.

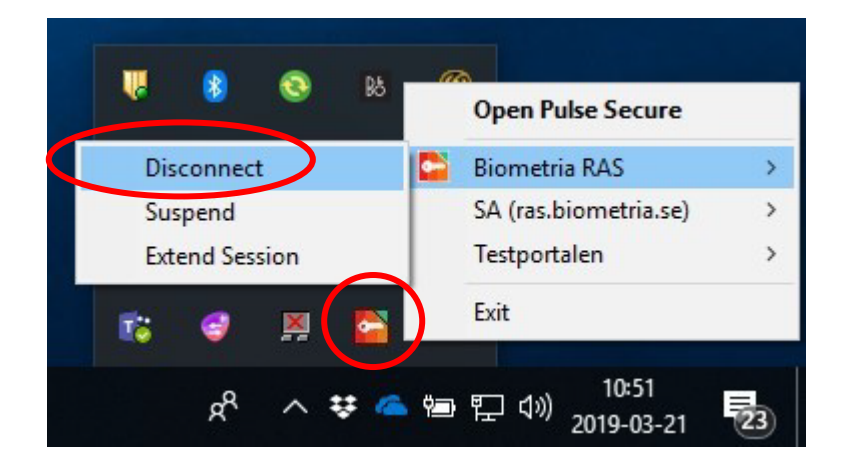

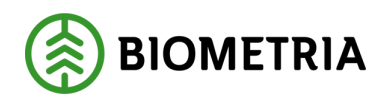

# <span id="page-16-0"></span>**Vid frågor - kontakta Biometrias Kundtjänst**

<http://www.biometria.se/kontakta-oss/kundtjanst/>

Kundtjänst: **010 – 228 59 00**

E-post: [support@biometria.se](mailto:support@biometria.se)